# <span id="page-0-0"></span>Dell™ PowerEdge™ SC430Systems 使用者指南

<u>[系統概觀](file:///C:/data/systems/pe430sc/tc/ug/jc897c10.htm#wp372767)</u><br>[使用系統設定程式](file:///C:/data/systems/pe430sc/tc/ug/jc897c20.htm#wp1056622) [技術規格](file:///C:/data/systems/pe430sc/tc/ug/jc897aa0.htm#wp494347) [詞彙表](file:///C:/data/systems/pe430sc/tc/ug/jc897gl0.htm#wp335514)

DCTA 型

# 註、注意事項和警示

註:「註」表示可以協助您更有效地使用電腦的重要資訊。

**● 注意事項**: 「注意事項」表示有可能會損壞硬體或導致資料遺失,並告訴您如何避免發生此類問題。

▲ 警示:「警示」表示有可能會導致財產損失、人身受傷甚至死亡。

# 縮寫和簡寫用語

若要獲得縮寫和簡寫用語的完整清單,請參閱詞彙表。

## 本文中的資訊如有更改,恕不另行通知。<br>© 2005 Dell Inc. 版權所有,翻印必究。

未經 Dell Inc. 的書面許可,不得以任何形式進行複製。

本文中使用的商標:Dell・DELL 敵標和 PowerEdge 经 Dell Inc. 的商標:Intel - Pentium 和 Celeron 是 Intel Corporation 的法冊商標:Microsoft、Windows 和 MS-DOS 是註冊商標:Windows Server 是 Microsoft<br>Corporation 的註冊商標:Red Hat 是 Red Hat, Inc. 的註冊商標:UNIX 是 The O

本文件中述及的其他商標和產品名稱是指擁有相應商標和名稱的公司實體或其產品。Dell 對本公司之外的商標和產品名稱不擁有任何所有權。

初版**: 2005** 年 **6** 月 **6** 日

f

# <span id="page-1-0"></span>技術規格

Dell™ PowerEdge™ SC430 Systems 使用者指南

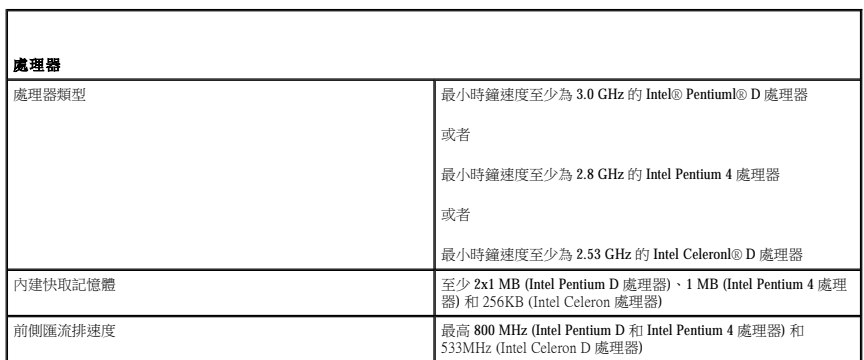

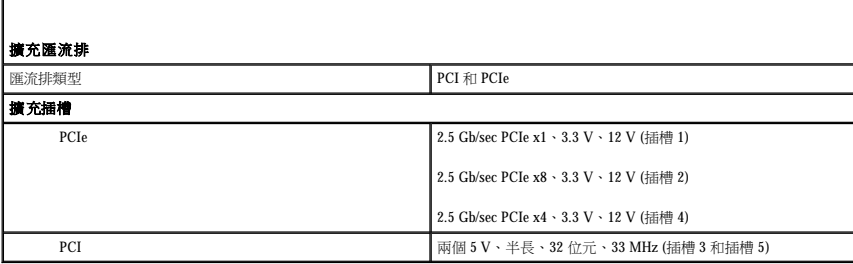

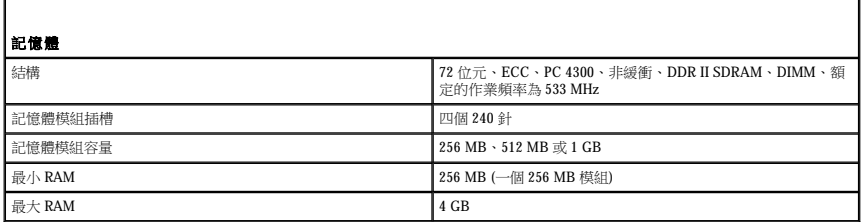

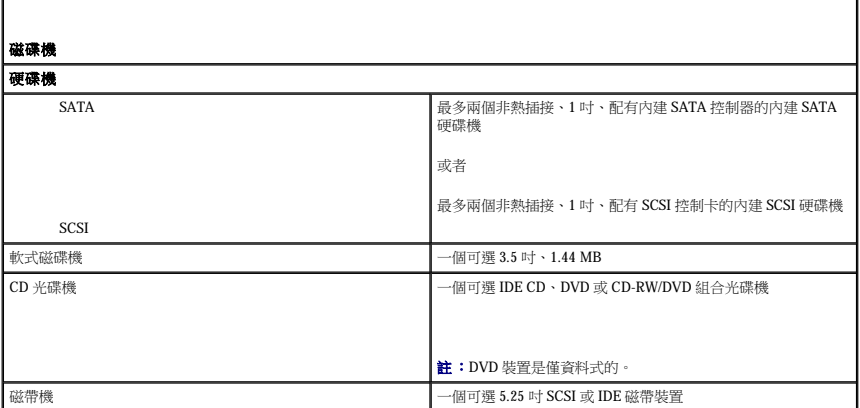

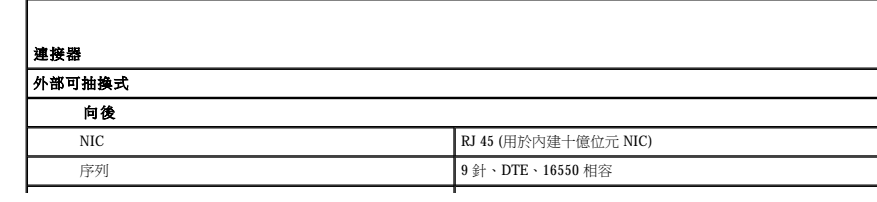

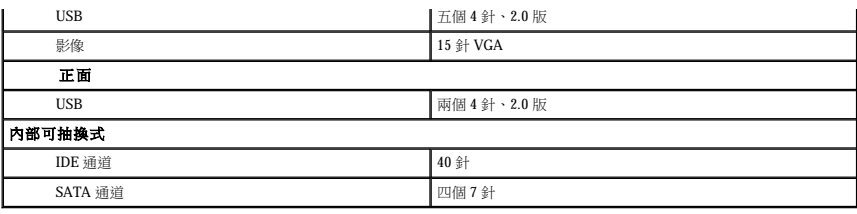

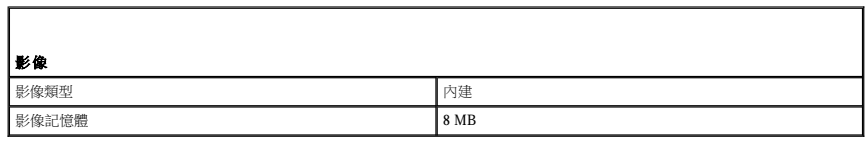

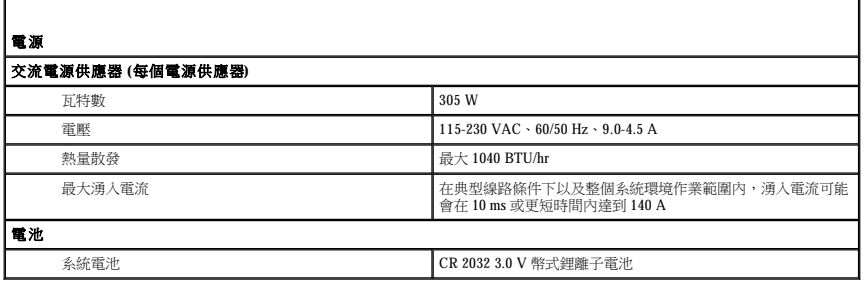

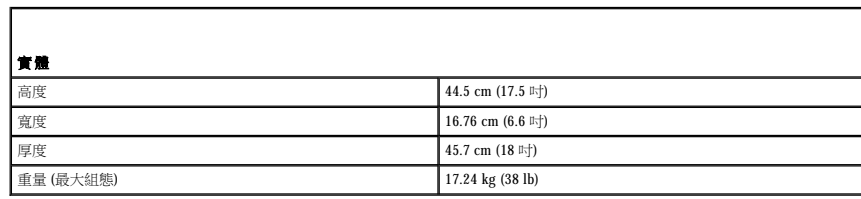

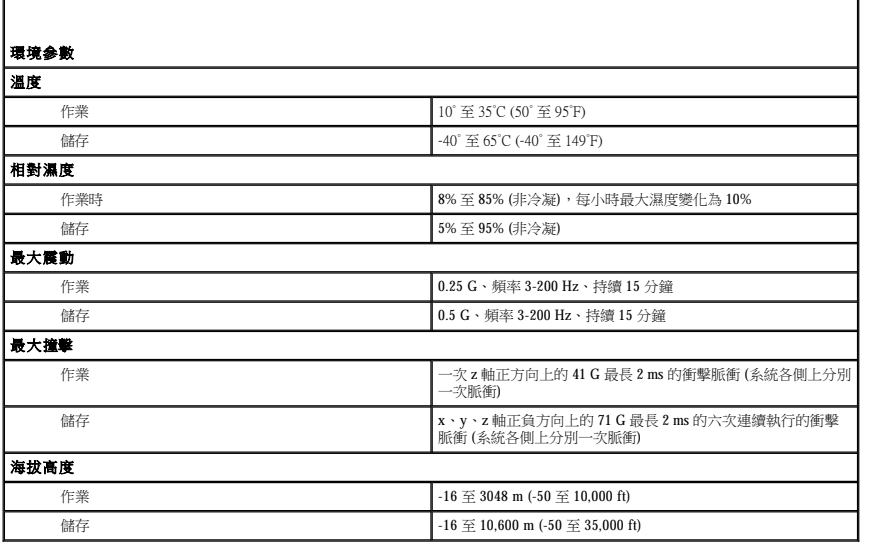

ſ

# <span id="page-3-0"></span>系統概觀

## Dell™ PowerEdge™ SC430 Systems 使用者指南

- 前面板功能
- 背面板功能
- [系統功能](#page-4-0)
- [支援的作業系統](#page-5-0)
- 電源保護裝置
- [您可能需要的其他資訊](#page-5-2)
- 獲得技術援助
- 

本章節描述系統的主要硬體和軟體功能,並提供有關系統前面板和背面板上的指示燈的資訊。還提供有關在您設定系統時可能會需要的其他文件以及如何獲得技術援助的資訊。

# <span id="page-3-1"></span>前面板功能

圖 [1-1](#page-3-4) 介紹系統前面板功能和指示燈。<u>表 1-1</u> 描述其中一些功能和指示燈。若要獲得有關指示燈代碼的更多資訊,請參閱 《安裝與故障排除指南》。

#### <span id="page-3-3"></span>圖 **1-**1. 前面板功能和指示燈

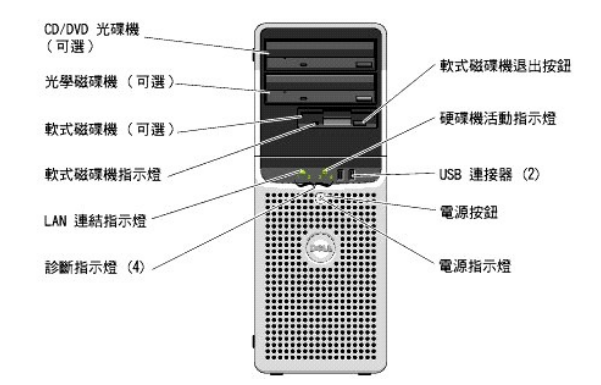

## <span id="page-3-4"></span>表 **1-**1. 前面板按鈕和指示燈

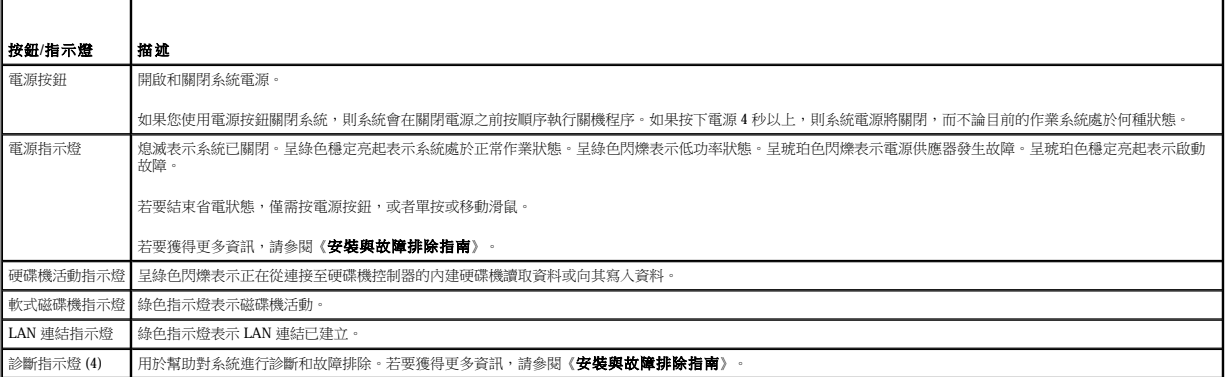

# <span id="page-3-2"></span>背面板功能

圖 [1-2](#page-3-5) 提供有關系統背面板功能的資訊[。圖](#page-4-1) 1-3 和<u>表 1-2</u> 提供有關 NIC 指示燈的資訊。如需有關背面板指示燈的更多資訊,請參閱《**安裝於故障排除指南**》。

### <span id="page-3-5"></span>圖 **1-**2. 背面板功能

<span id="page-4-3"></span>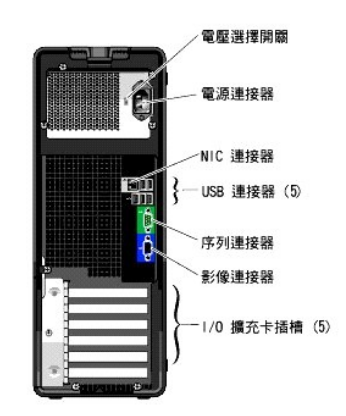

#### <span id="page-4-1"></span>圖 **1-**3. NIC 指示燈

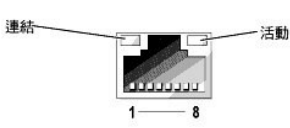

#### <span id="page-4-2"></span>表 **1-**2. NIC 指示燈

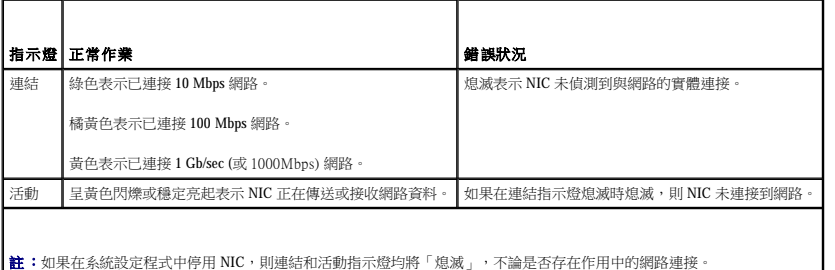

# <span id="page-4-0"></span>系統功能

您的系統提供以下功能:

```
l 以下處理器之一:
```
- ¡ 最小時鐘速度至少為 3.0 GHz、前側匯流排速度至少為 800 MHz、內建快取記憶體至少為 2x1 MB 的 Intel® Pentium® D 處理器。
- ¡ 最小時鐘速度至少為 2.8 GHz、前側匯流排速度至少為 800 MHz、內建快取記憶體至少為 1 MB 的 Intel Pentium 處理器。
- ¡ 最小時鐘速度至少為 2.53 GHz、前側匯流排速度至少為 533 MHz、內建快取記憶體至少為 256 KB 的 Intel Celeron® D 處理器。

所有處理器均支援 EM64T。

- **// 註:**[使用系統設定程式](file:///C:/data/systems/pe430sc/tc/ug/jc897c20.htm#wp1056651)檢視處理器資訊。請參閱「<u>使用系統設定程式</u>」。
- ι 最小 256 MB 的 533 MHz DDR II SDRAM 記憶體,可透過在主機板上的四個記憶體模組插槽中安裝 256 MB、512 MB 或 1 GB 非緩衝 EEC 記憶體模組升級到最大 4GB DDR II SDRAM 記<br> 憶體;單排或雙排。
- l 支援以下內建硬碟機 (非熱插接) 組態:
	- ¡ 最多兩個內建 1 吋 SATA 硬碟機搭配一個內建 SATA 控制器。
		- 或者
	- ¡ 最多兩個內建 1 吋 SCSI 硬碟機搭配一個 SCSI 控制卡。
- l 一個用於可選軟式磁碟機的 3.5 吋週邊磁碟機凹槽,和兩個用於以下支援的磁碟機的 5.25 吋凹槽:CD、DVD、組合式 CD-RW/DVD 或磁帶備份裝置。

**// 註:DVD** 裝置是僅資料式的。

- l 支援以下磁碟容量類型:單一、跨連式、等量式 (RAID 0) 和鏡像式 (RAID 1)。
- l 支援 USB 2.0。

```
l 外殼侵入警報。
```
<span id="page-5-3"></span>主機板包括以下內建功能:

l 最多可支援兩個支援的裝置 (包括 IDE CD、DVD、CD-RW/DVD 組合光碟機及 IDE 磁帶備份裝置) 的雙通道 IDE 控制器。

**/ 註:DVD** 裝置是僅資料式的。

- l 最多可支援四個 SATA 裝置 (包括最多連接兩條纜線的 SATA 硬碟機) 的 SATA 控制器。
- l 兩個 32 位元、33 MHz I/O 擴充卡插槽、一個 x1 道寬 PCIe 擴充插槽、一個 x4 道寬 PCIe 擴充卡插槽和一個 x8 道寬 PCIe 擴充插槽。
- l 配有 8 MB SDRAM 影像記憶體 (不可升級) 的內建影像,具有 1600 x 1280 像素的最高解析度以及 16.7 百萬色 (非交錯)。

■ 註:您的電腦僅支援內建影像。

l 内建的十億位元乙太網路 NIC,可支援 1000 Mbps、100 Mbps 或 10 Mbps 的資料速率並支援 PXE 和 LAN 上喚醒。

您的系統中包括以下軟體:

- 1 用於快速檢視和變更您系統的系統組態資訊的系統設定程式。若要獲得有關此程式的更多資訊,請參閱「<u>[使用系統設定程式](file:///C:/data/systems/pe430sc/tc/ug/jc897c20.htm#wp1056651)</u>」。
- l 增強的安全保護功能 (包括管理員密碼和系統密碼),可透過系統設定程式取得。

1 用於評估系統的元件和裝置的診斷程式。若要獲得有關使用系統診斷程式的更多資訊,請參閱**《安裝與故障排除指南》**中的「執行系統診斷程式」。

若要獲得有關特定功能的更多資訊,請參閱「<u>技術規格</u>」。若要獲得提供系統功能更多資訊的文件清單,請參閱「<u>您可能需要的其他資訊</u>」

# <span id="page-5-0"></span>支援的作業系統

您的系統支援以下作業系統:

- l Microsoft® Windows Server™ 2003,標準版
- 1 Microsoft Windows Server 2003, 標準 x64 版
- 1 Microsoft Windows Small Business Server 2003, 標準版和高級版
- l Red Hat® Enterprise Linux ES (版本 4)
- l SUSE Linux (版本 9)

## <span id="page-5-1"></span>電源保護裝置

某些裝置可以保護您的電腦免受諸如電源電湧和電源故障問題的影響。

- l PDU ─ 使用斷路器來確保交流電流量不會超過 PDU 的額定值。
- l 電湧保護器 可以防止電壓尖峰訊號 (如在打雷閃電時產生的) 透過電源插座進入系統。當電壓降低超過正常交流線路電壓水平的 20% 時,電湧保護器將無法提供防電壓過低保護。
- l 線路調節器 ─ 將系統的交流電源輸入電壓保持在一個適當的定水平並提供防電壓過低保護,但是無法提供防完全斷電的保護。
- 1 UPS ─ 當交流電源不可用時使用電池電量來維持系統執行。當交流電源可用時由其為電池充電,以便在交流電源斷電後電池可以為系統供電一段有限的時間 (5 分鐘至 1 小時左右)。僅<br> 提供 5 分鐘的電池電量的 UPS 可讓您儲存檔案並關閉系統。搭配所有通用電源供應器使用電湧保護器和 PDU,並確保 UPS 是有 UL 安全認證的。

# <span id="page-5-2"></span>您可能需要的其他資訊

A 《產品資訊指南》提供重要的安全與管制資訊。保固資訊可能包括在此文件中或是一份單獨的文件。

- l 《開始使用指南》提供初始設定系統的概觀。
- l 《使用者指南》提供有關系統功能和技術規格的資訊。
- l 《安裝與故障排除指南》描述如何排除系統故障及安裝或更換系統元件。
- l 系統隨附的 CD 提供用於組態和管理系統的說明文件和工具。
- l 系統管理軟體說明文件描述軟體的功能、需求、安裝和基本作業。
- l 作業系統說明文件描述如何安裝 (如有必要)、組態和使用作業系統軟體。
- l 您單獨購買的所有元件的說明文件提供有關組態和安裝這些元件的資訊。
- l 有時系統隨附更新,以描述對系統、軟體和/或說明文件進行的變更。

**名註:**經常在 support.dell.com 上檢查更新並首先閱讀更新,因為它們通常會取代其他文件中的資訊。

l 可能包括版本說明或讀我檔案,以提供對系統或說明文件的最新更新,或者專為有經驗的使用者或技術人員提供進階技術參考資料。

# <span id="page-6-0"></span>獲得技術援助

如果您不瞭解此指南中的程序或者系統並未按預期執行,請參閱《**安裝與故障排除指南》**。

您可以獲得 Dell 企業訓練與認證服務,請參閱 **www.dell.com/training** 以獲得更多資訊。此服務並非在所有國家/地區均有提供。

[回到目錄頁](file:///C:/data/systems/pe430sc/tc/ug/index.htm)

 $\overline{\phantom{a}}$ 

## <span id="page-7-0"></span> 使用系統設定程式 Dell™ PowerEdge™ SC430 Systems 使用者指南

- 進入系統設定程式
- 結束系統設定程式
- 系統設定程式選項
- [密碼功能](#page-11-0)

設定系統之後,請執行系統設定程式,以熟悉系統組態和可選設定。請記錄這些資訊以供將來參考。

你可以使用系統設定程式進行以下作業:

- l 在新增、變更或移除硬體後變更儲存在 NVRAM 中的系統組態
- l 設定或變更使用者可選的選項,例如時間或日期
- l 啟用或停用內建裝置
- l 更正安裝的硬體和組態設定之間的不符之處

# <span id="page-7-1"></span>進入系統設定程式

- 1. 開啟或重新啟動系統。
- 2. 見到以下訊息後立即按 <F2> 鍵:
	- <F2> = System Setup (<F2> = 系統設定程式)

如果在您按 <F2> 鍵之前作業系統已開始載入,請讓系統完成啟動然後重新啟動系統再試一次。

<mark>∥註:若要確保您按照正確的順序來關閉系統,請參閱作業系統隨附的說明文件。</mark>

## 對錯誤訊息做出回應

您可以透過回應某些錯誤訊息來進入系統設定程式。如果在系統啟動時出現錯誤訊息,請記下該訊息。進入系統設定程式之前,請參閱《**安裝與故障排除指南**》中的「系統嗶聲代碼」和<br>「系統訊息」,以獲得訊息的說明以及如何更正錯誤的建議。

註:安裝記憶體升級之後,在您第一次啟動系統時系統通常會傳送訊息。

## 使用系統設定程式

表 [2-1](#page-7-3) 列出您在 System Setup (系統設定程式) 螢幕上檢視或變更資訊,以及結束程式要用的按鍵。

#### <span id="page-7-3"></span>表 **2-**1. 系統設定程式導航鍵

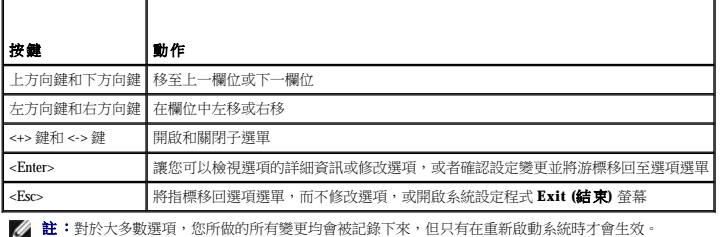

## <span id="page-7-2"></span>結束系統設定程式

如果您未在 BIOS 中做出變更,則按 <Esc> 鍵結束系統設定程式時,**Exit (**結束**)** 螢幕將顯示以下選項:

- l Remain in Setup (仍保留在設定程式中)
- l Exit (結束)

如果您已在 BIOS 中做出變更,則按 <Esc> 鍵結束系統設定程式時,Exit (結束) 螢幕將顯示以下選項:

l Remain in Setup (仍保留在設定程式中)

- <span id="page-8-2"></span>l Save/Exit (儲存/結束)
- l Discard/Exit (丟棄/結束)

# <span id="page-8-0"></span>系統設定程式選項

## 主螢幕

圖 [2-1](#page-8-1) 顯示主螢幕的範例。

#### <span id="page-8-1"></span>圖 **2-**1. 主系統設定程式螢幕

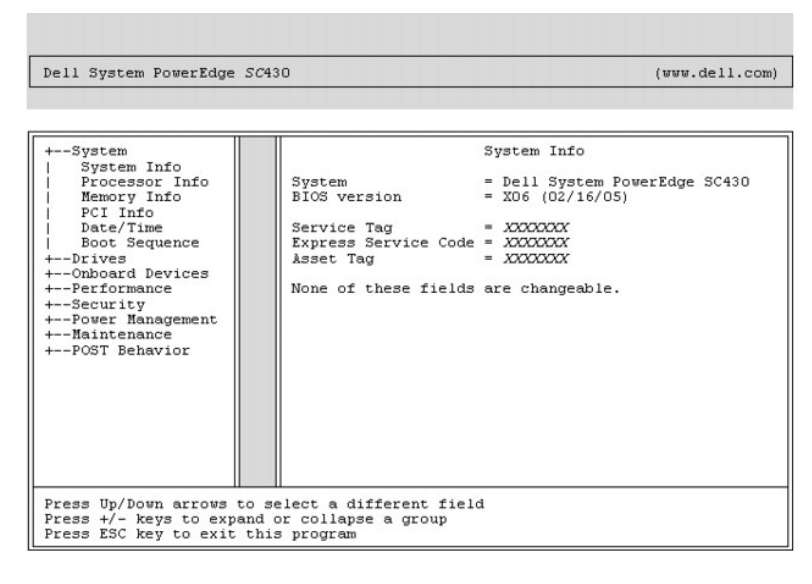

表 2-2 到表 2-9 列出了主系統設定程式螢幕上顯示的每組資訊欄位的選項和說明。

● 註:系統設定程式的預設值分別列在各自選項的下方 (如果可能)。

#### 表 **2-**2. 系統選項

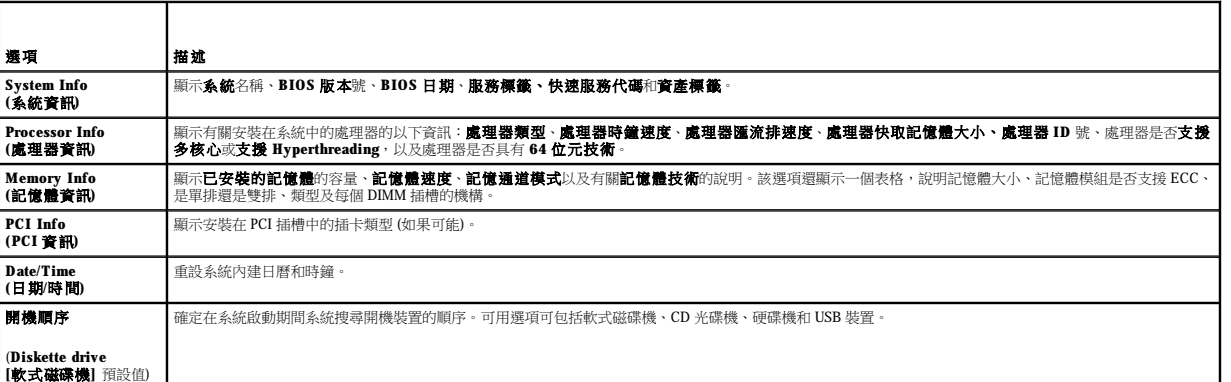

#### 表 **2-**3. 磁碟機選項

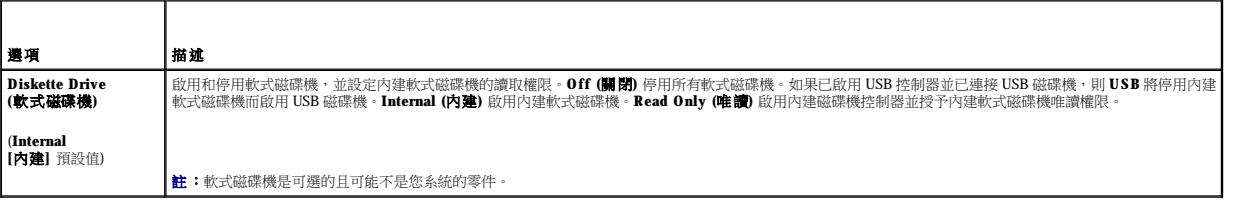

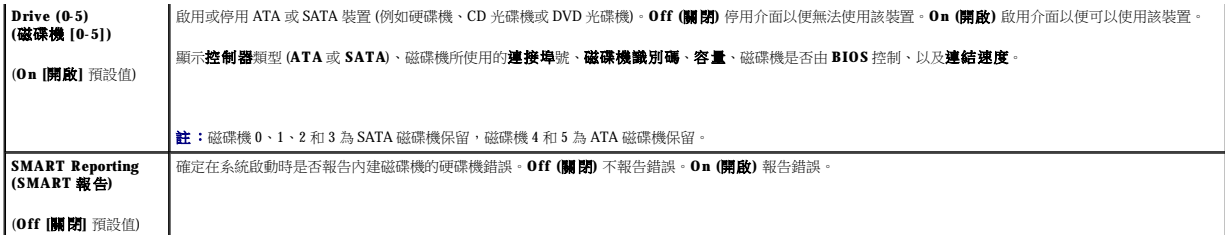

## 表 **2-**4. 機載裝置選項

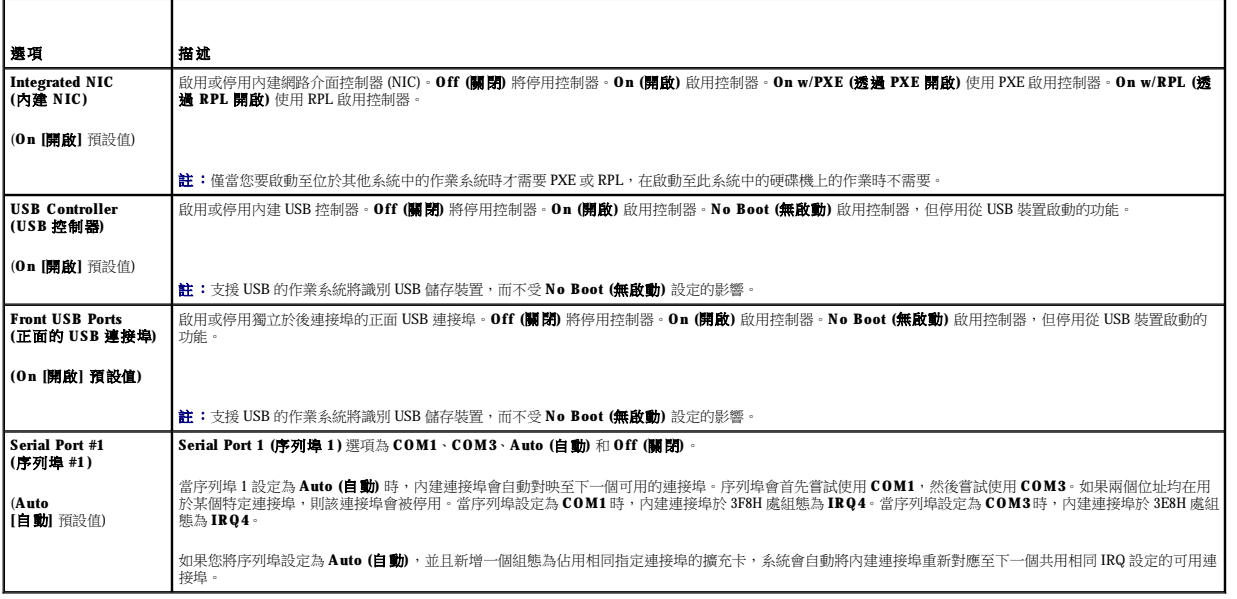

#### 表 **2-**5. 效能選項

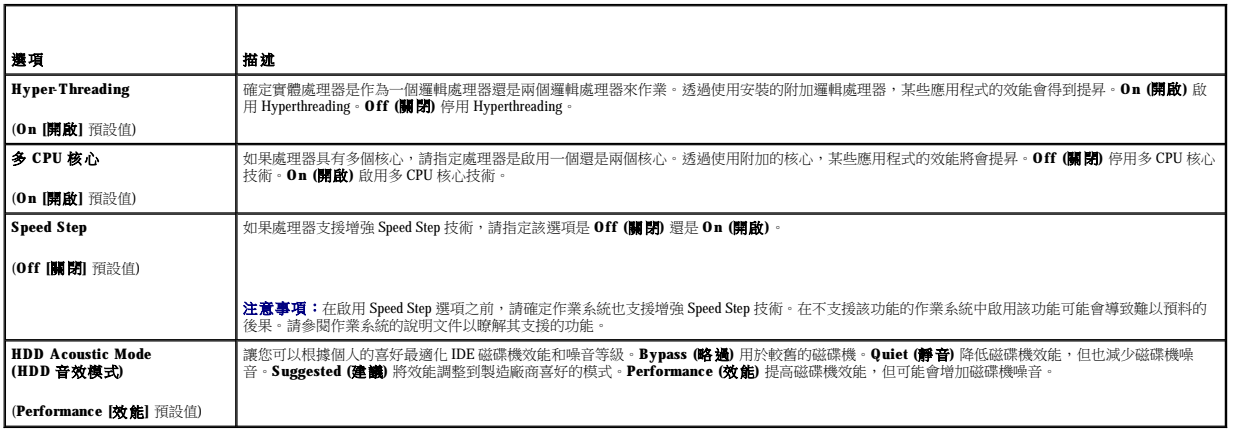

## 表 **2-**6. 安全保護選項

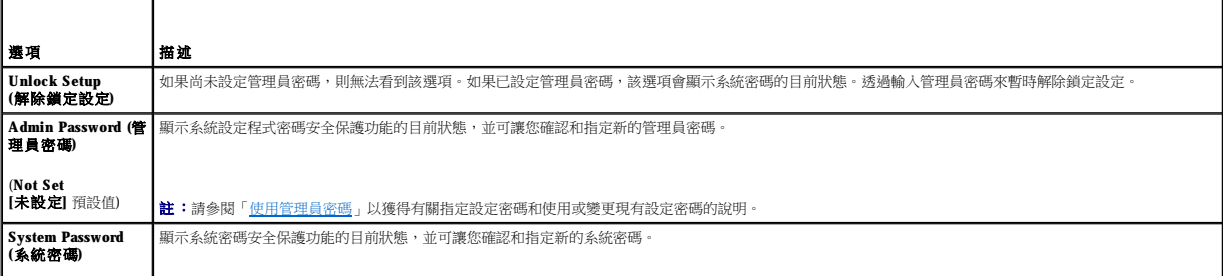

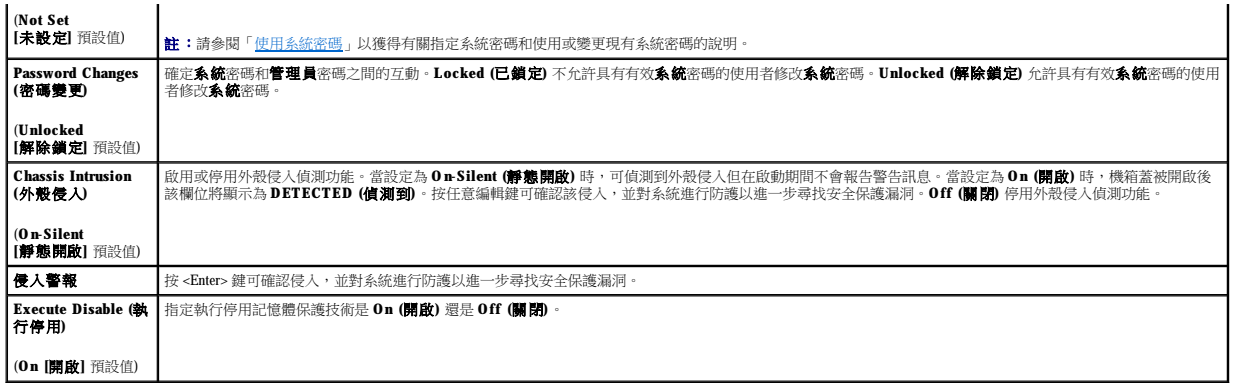

# 表 **2-**7. 電源管理選項

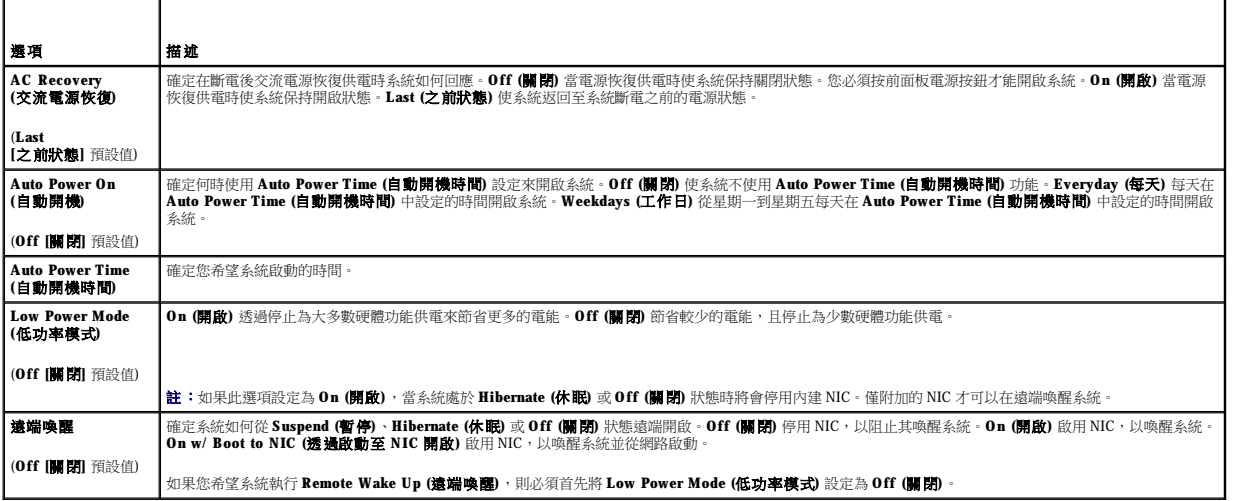

## 表 **2-**8. 維護選項

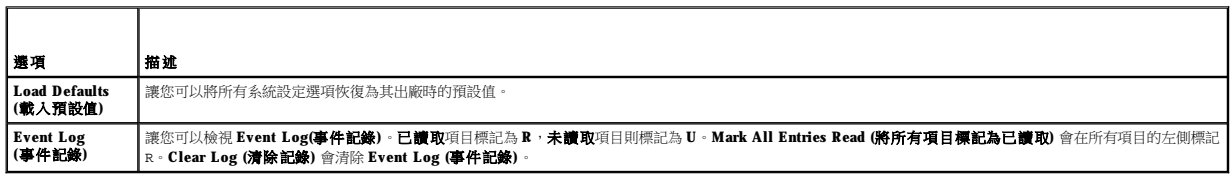

#### 表 **2-**9. POST 方式選項

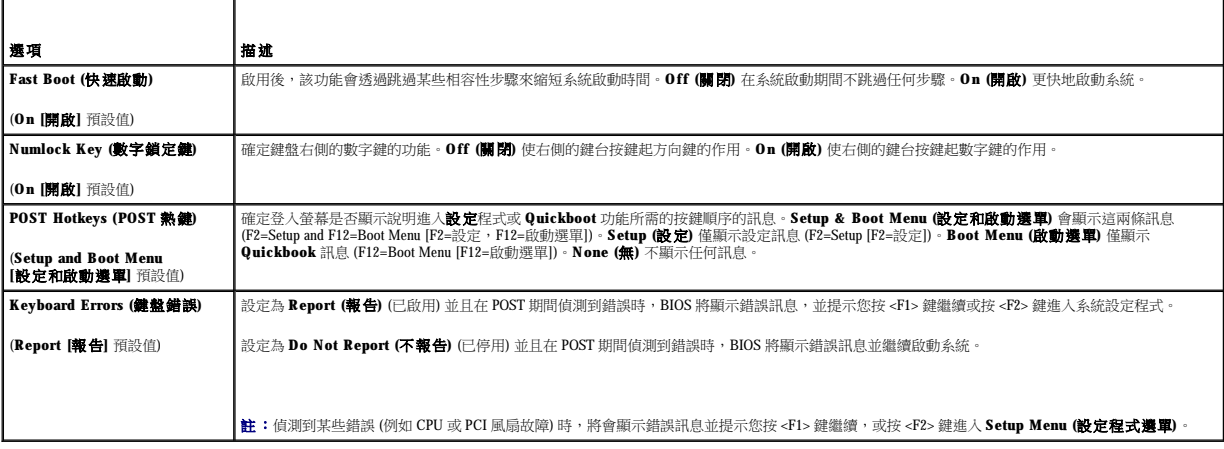

### <span id="page-11-2"></span><span id="page-11-0"></span>密碼功能

**← 注意事項:**密碼功能提供對系統中的資料的基本安全保護。如果資料需要更多的安全保護,請使用其他形式的保護,例如資料加密程式。

**注意事項:**如果您讓系統在無人值守且未指定系統密碼的情況下執行,或者您未鎖定系統以致於某些人可以透過變更跳線設定來停用密碼,則任何人都可以存取儲存在系統中的資<br>料。

系統出廠時未啟用系統密碼功能。如果系統安全保護很重要,請僅在有系統密碼保護的前提下操作系統。

若要變更或刪除現有密碼,您必須知道該密碼 (請參閱「<u>刪除現有的系統密碼</u>」)。如果您忘記了密碼,則在受過訓練的維修技術人員變更密碼跳線設定以停用密碼並清除現有密碼之前,您無 法操作系統或者變更系統設定程式中的設定。《安裝與故障排除指南》中描述了此程序。

## <span id="page-11-1"></span>使用系統密碼

在指定系統密碼之後,僅知道密碼的人才可完全使用該系統。如果 **System Password (**系統密碼**)** 選項為 **Set (**已設定**)**,則系統啟動後會提示您輸入系統密碼。

<span id="page-11-3"></span>**《 註:**如果已指定管理員密碼 (請參閱「<u>使用管理員密碼</u>」),系統將接受您的管理員密碼,並且它可代替系統密碼。

#### 指定系統密碼

在指定系統密碼之前,請進入系統設定程式並檢查 **System Password (**系統密碼**)** 選項。

指定系統密碼後,System Password (系統密碼) 選項的設定顯示為 Set (已設定)。如果 Password Changes (密碼變更) 的設定顯示為 Unlocked (解除鎖定),則您可以變更系統密碼。如果<br>Password Changes (密碼變更) 選項為 Locked (鎖定),則您無法變更系統密碼。系統密碼功能透過跳線設定被停用後,系統密碼為 Disabled (已停用),並且您無法變更或輸入新的系統密 碼。

當未指定系統密碼且主機板上的密碼跳線處於啟用 (預設) 狀態時,**System Password (**系統密碼**)** 選項的設定顯示為 **Not Set (**未設定**)**,並且 **Password Changes (**密碼變更**)** 欄位為 **Unlocked (**解除鎖定**)**。若要指定系統密碼,請:

- 1. 確認已將 **Password Changes (**密碼變更**)** 選項設定為 **Unlocked (**解除鎖定**)**。
- 2. 反白顯示 **System Password (**系統密碼**)** 選項,然後按 <Enter> 鍵。
- 3. 鍵入新的系統密碼。

密碼中最多可使用 32 個字元。

在您按每個字元鍵 (或按空白鍵輸入空格) 的同時,欄位中會出現一個佔位符號。

密碼指定不區分大小寫。但是,某些按鍵組合是無效的。如果您輸入這些按鍵組合之一,系統會發出嗶聲。如果您要在輸入密碼的過程中清除一個字元,請按 <Backspace> 鍵或左方向 鍵。

註:若要跳出欄位而不指定系統密碼,請在完成步驟 5 之前隨時按 <Esc> 鍵。

- 4. 按 <Enter> 鍵。
- 5. 若要確認您的密碼,請再次鍵入密碼並按 <Enter> 鍵。
- 6. 再按一次 <Enter> 鍵繼續。

顯示的 **System Password (**系統密碼**)** 的設定會變更為 **Set (**已設定**)**。

7. 儲存並結束系統設定程式並開始使用系統。

#### 使用系統密碼保護您的系統

 $\mathscr{A}$  註:如果已指定管理員密碼 (請參閱「<u>使用管理員密碼</u>」),系統將接受您的管理員密碼,並且它可代替系統密碼。

若要使用系統,請:

- 1. 按 <Ctrl><Alt><Del> 開啟或重新啟動系統。
- 2. 鍵入密碼並按 <Enter> 鍵。

當 Password Changes (密碼變更) 選項設定為 Locked (鎖定) 時,不論何時您透過按<Ctrl><Alt><Del> 開啟系統或重新啟動系統,請均在提示時鍵人您的密碼並按<Enter> 鍵。

在您鍵入正確的系統密碼並按 <Enter> 鍵之後,系統將照常作業。

如果輸入的密碼錯誤,則系統會顯示訊息並提示您重新輸入密碼。您有三次機會嘗試輸入正確的密碼。在第三次輸入錯誤之後,系統會顯示錯誤訊息,顯示輸入錯誤密碼的次數並提示您系統<br>已中止。系統會提示您關閉系統。此訊息可以發出警報,告知您有未經授權人員嘗試使用您的系統。

<span id="page-12-1"></span>即使在您關閉並重新啟動系統後,該錯誤訊息仍將繼續顯示,直至輸入正確的密碼。

註:您可以同時使用 **Password Changes (**密碼變更**)** 選項、**System Password (**系統密碼**)** 選項和 **Admin Password (**管理員密碼**)** 選項,以進一步保護您的系統,防止未經授權的變 更。

### <span id="page-12-2"></span>刪除現有的系統密碼

- 1. 進入系統設定程式。
- 2. 反白顯示 **System Password (**系統密碼**)** 選項,然後按 <Enter> 鍵存取系統密碼視窗。
- 3. 輸入原來的密碼,然後按 <Enter> 鍵。
- 4. 按兩次 <Enter> 鍵輸入新的空白密碼並確認該新的空白密碼。
- 5. 再按一次 <Enter> 鍵繼續。

該設定將變更為 **Not Set (**未設定**)**。

6. 如果要指定一個新的系統密碼,請執行「<u>[指定系統密碼](#page-11-3)</u>」中的步驟。

## 變更現有的系統密碼

- 1. 進入系統設定程式。
- 2. 反白顯示 **System Password (**系統密碼**)** 選項,然後按 <Enter> 鍵存取系統密碼視窗。
- 3. 輸入舊密碼,然後按 <Enter> 鍵。
- 4. 輸入新密碼,然後按 <Enter> 鍵。
- 5. 再次輸入新密碼以確認變更,然後按 <Enter> 鍵。
- 6. 按 <Enter> 鍵繼續。

設定將保持為 **Set (**已設定**)**。

## <span id="page-12-0"></span>使用管理員密碼

#### <span id="page-12-3"></span>指定管理員密碼

僅當所選的 Admin Password (管理員密碼) 選項為 Not Set (未設定) 時,您才可以指定 (或變更) 管理員密碼。若要指定管理員密碼,請:

- 1. 反白顯示 **Admin Password (**管理員密碼**)** 選項,然後按 <Enter> 鍵。
- 2. 鍵入新的管理員密碼。

密碼中最多可使用 32 個字元。

在您按每個字元鍵 (或按空白鍵輸入空格) 的同時,欄位中會出現一個佔位符號。

密碼指定不區分大小寫。但是,某些按鍵組合是無效的。如果您輸入這些按鍵組合之一,系統會發出嗶聲。如果您要在輸入密碼的過程中清除一個字元,請按 <Backspace> 鍵或左方向 鍵。

**么 註:**若要跳出欄位而不指定系統密碼,請按 <Enter> 鍵移至其他欄位,或者在完成步驟 5 之前隨時按 <Esc> 鍵。

- 3. 按 <Enter> 鍵。
- 4. 若要確認您的密碼,請再次鍵入密碼並按 <Enter> 鍵。

顯示的 **Admin Password (**管理員密碼**)** 的設定會變更為 **Set (**已設定**)**。

5. 儲存並結束系統設定程式並開始使用系統。

下一次您進入系統設定程式時,系統會提示您輸入管理員密碼。

對 **Admin Password (**管理員密碼**)** 選項所做的變更會立即生效 (無需重新啟動系統)。進入 **System Password (**系統密碼**)** 後,您可以捲動並檢視所有螢幕,但是無法對選項視窗中右上角顯示 有鎖定圖形的設定做出變更。

## 設定管理員密碼後進行作業

如果 **Admin Password (**管理員密碼**)** 為 **Set (**已設定**)**,則您必須輸入正確的管理員密碼才可修改大多數系統設定程式選項。當您啟動系統設定程式時,該程式會提醒您輸入密碼。

如果您三次嘗試均未輸入正確的密碼,則系統會允許您檢視,但不允許修改系統設定程式螢幕,以下情況除外:如果 **System Password (系統密碼)** 不是 Set (已設定) 並且未透過 Password<br>Changes (密碼變更) 選項進行鎖定,則您可以指定系統密碼 (但是,您無法停用或變更現有的系統密碼)。

註:您可以同時使用 **Password Changes (**密碼變更**)** 選項和 **Admin Password (**管理員密碼**)** 選項來保護系統密碼,以防止未經授權的變更。

### 刪除現有的管理員密碼

- 1. 進入系統設定程式。
- 2. 反白顯示 **Admin Password (**管理員密碼**)** 選項,然後按 <Enter> 鍵存取管理員密碼視窗。
- 3. 輸入原來的密碼,然後按 <Enter> 鍵。
- 4. 按兩次 <Enter> 鍵輸入新的空白密碼並確認該新的空白密碼。
- 5. 再按一次 <Enter> 鍵繼續。

該設定將變更為 **Not Set (**未設定**)**。

6. 如果要指定一個新的管理員密碼,請執行「<u>指定管理員密碼</u>」中的步驟。

#### 變更現有的管理員密碼

- 1. 進入系統設定程式。
- 2. 反白顯示 Admin Password (管理員密碼) 選項,然後按 <Enter> 鍵存取管理員密碼視窗。
- 3. 輸入原來的密碼,然後按 <Enter> 鍵。
- 4. 輸入新密碼,然後按 <Enter> 鍵。
- 5. 再次輸入新密碼以確認變更,然後按 <Enter> 鍵。
- 6. 按 <Enter> 鍵繼續。

設定將保持為 Set (已設定)。

## 停用已忘記的密碼

請參閱《**安裝與故障排除指南》**。

#### [回到目錄頁](file:///C:/data/systems/pe430sc/tc/ug/index.htm)

## <span id="page-14-0"></span> 詞彙表 Dell™ PowerEdge™ SC430 Systems 使用者指南

本章節將定義或識別系統文件中使用的技術術語、縮寫和簡寫用語。

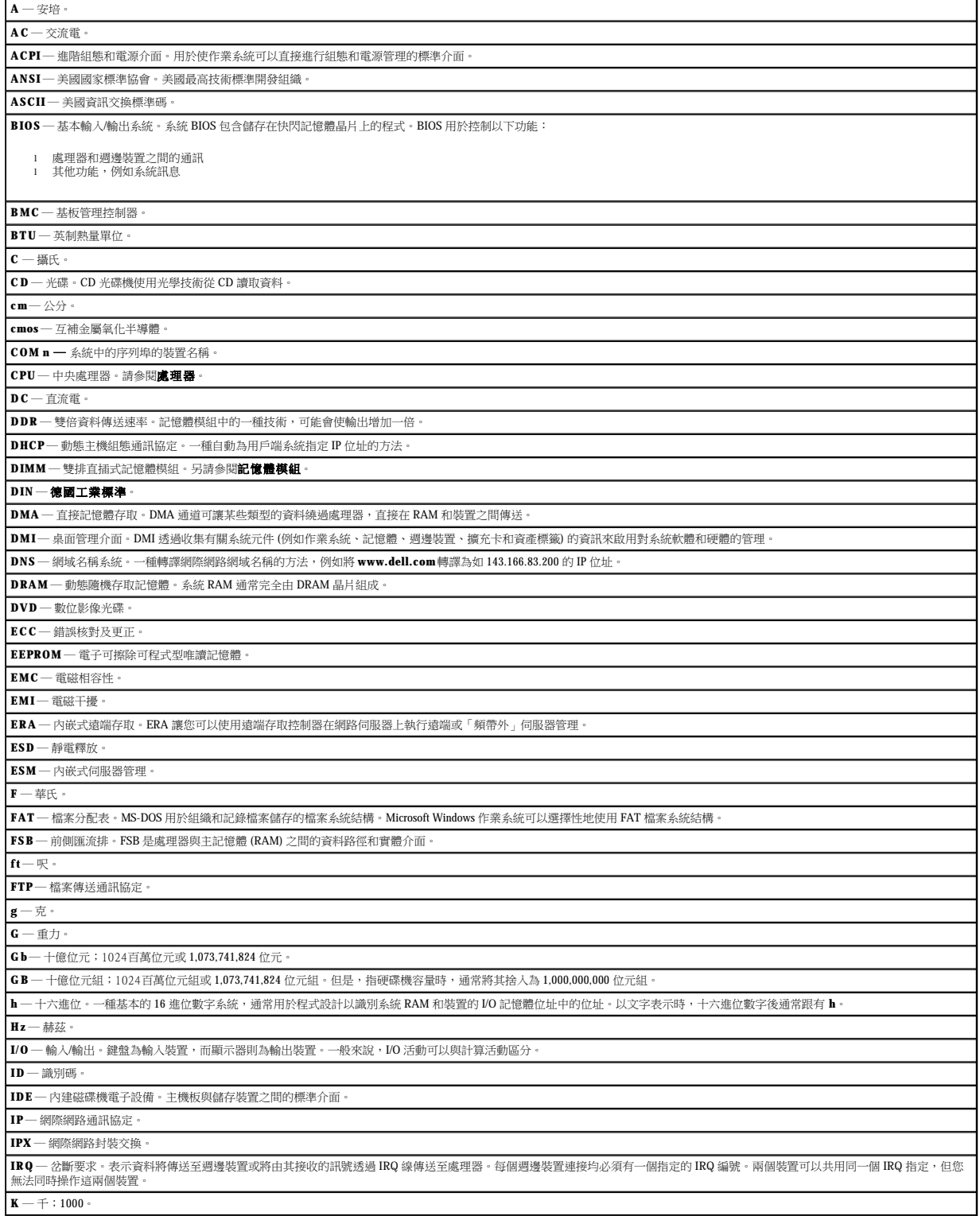

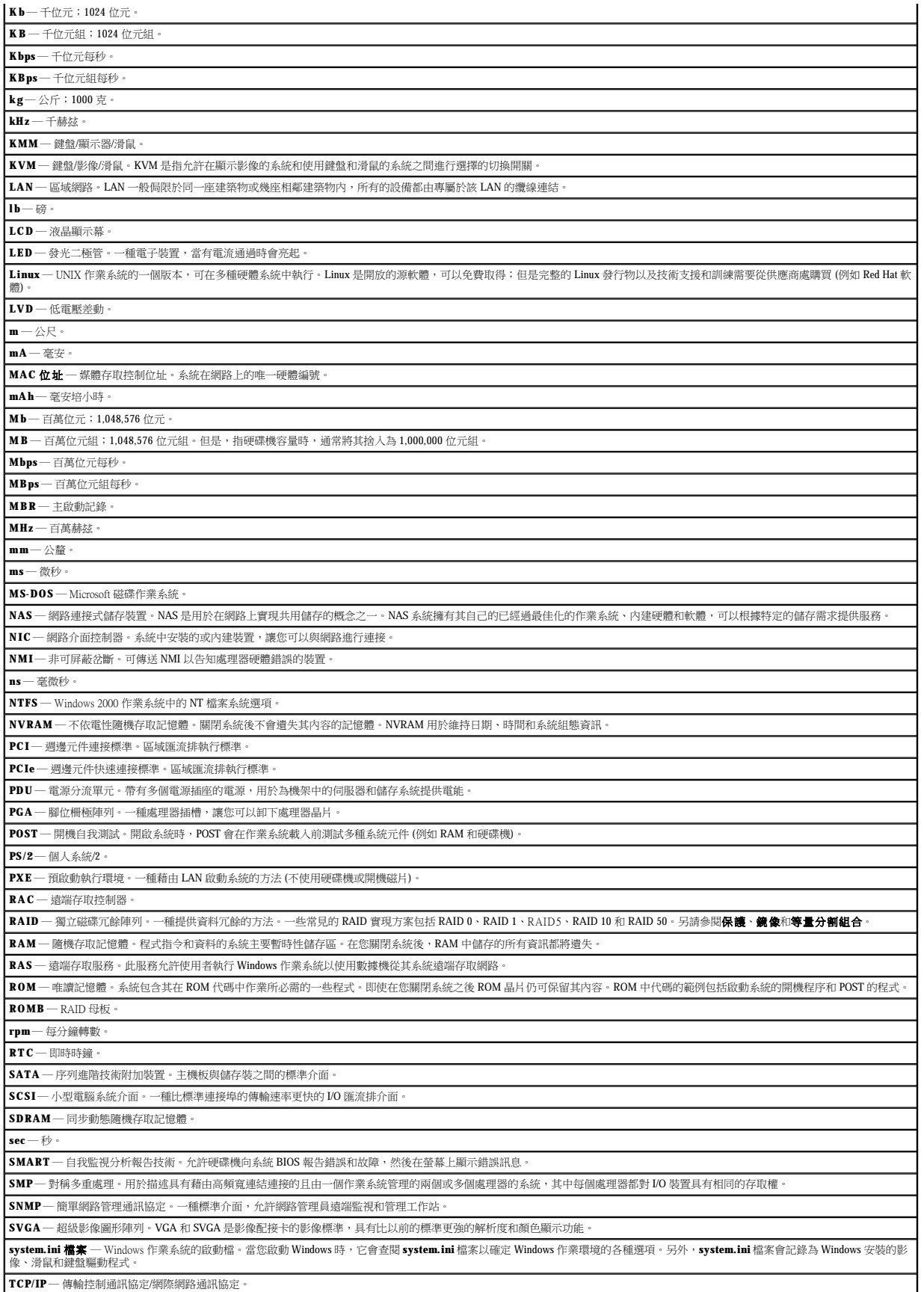

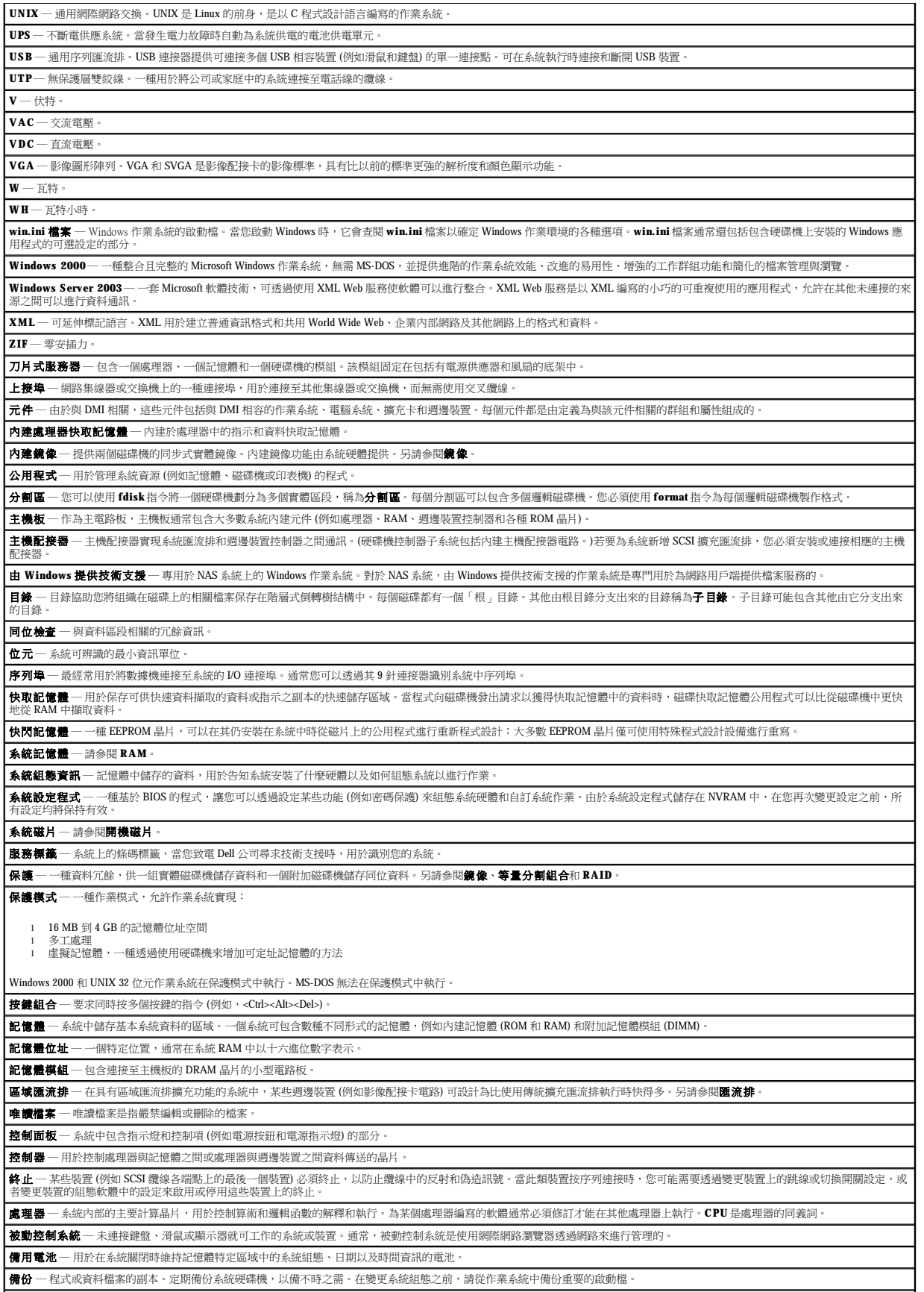

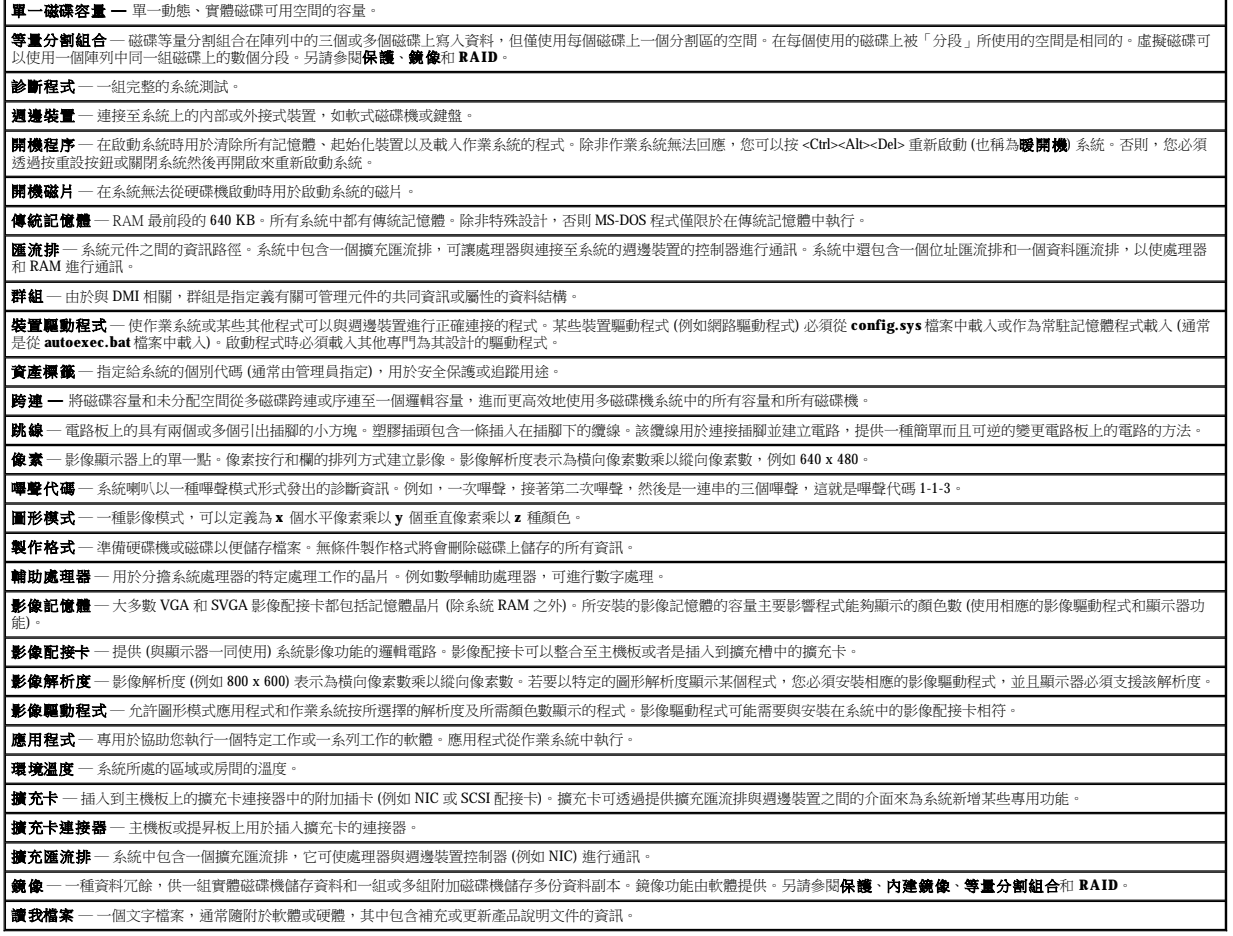